# **How to Configure Email in different Email Clients**

**In this KB:** 

- **General Settings**
- **iOS Settings**
- **Outlook Settings**
- **Thunderbird Settings**
- **MacBook Settings**

### **General Settings:**

The following table provides the setup information related to different protocols for connecting your email with different devices.

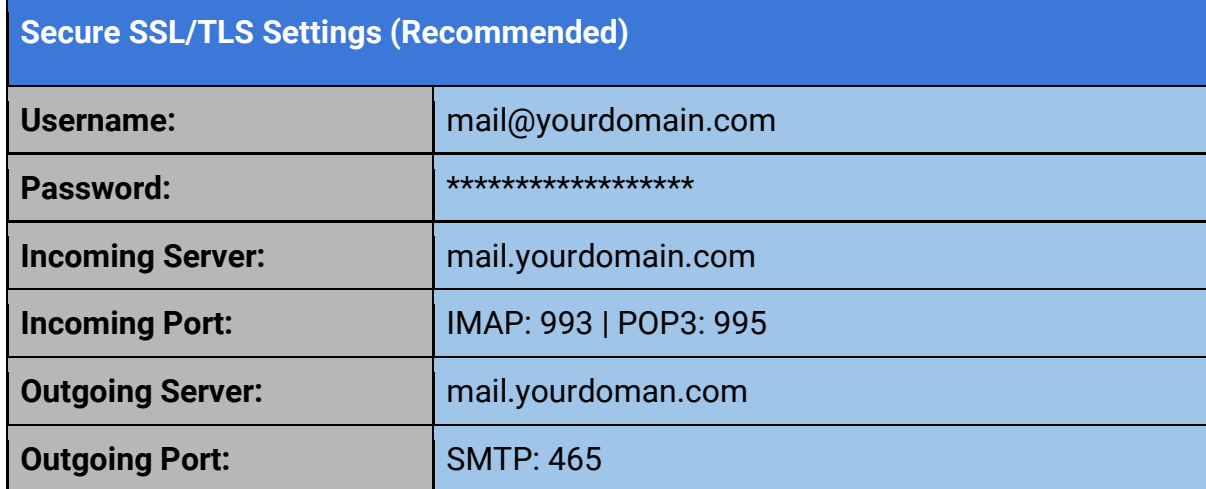

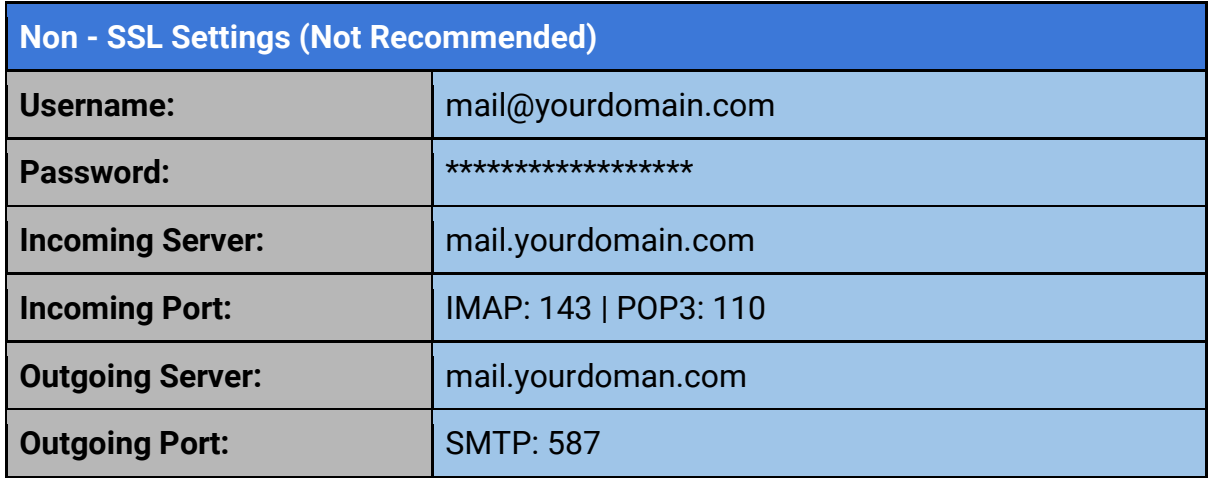

## **IOS Settings:**

To use your Boundless mail via your IOS:

- 1. From the home screen on your device click on Settings and then Mail.
- 2. Tap Add Account, Tap Other and then Add Mail Account.
- 3. Enter in the following information in the fields provided.
	- $\circ$  Name This is the name that will appear in the "From" field of messages you send.
	- Address Enter your entire email address (e.g. yourname@yourdomain.com).
	- Password Enter the password for your email account.
	- $\circ$  Description This description will only be visible to you.
- 4. Select **IMAP** and then add both the Incoming and Outgoing Mail Server information:
	- Host Name **mail.yourdomain.com**
	- User Name Enter your entire email address (e.g., user@example.com).
	- Password Enter the password for your email account.
- 5. Click **Save** to save all settings.

# **Outlook Settings:**

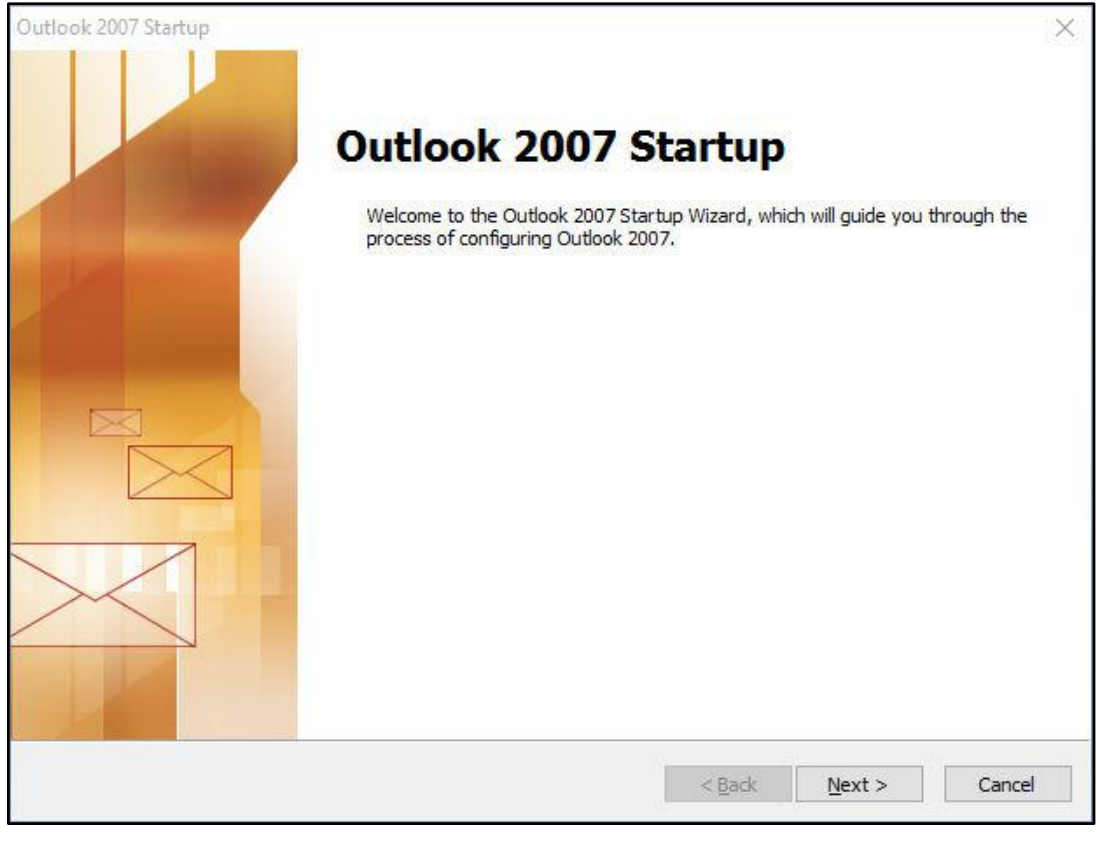

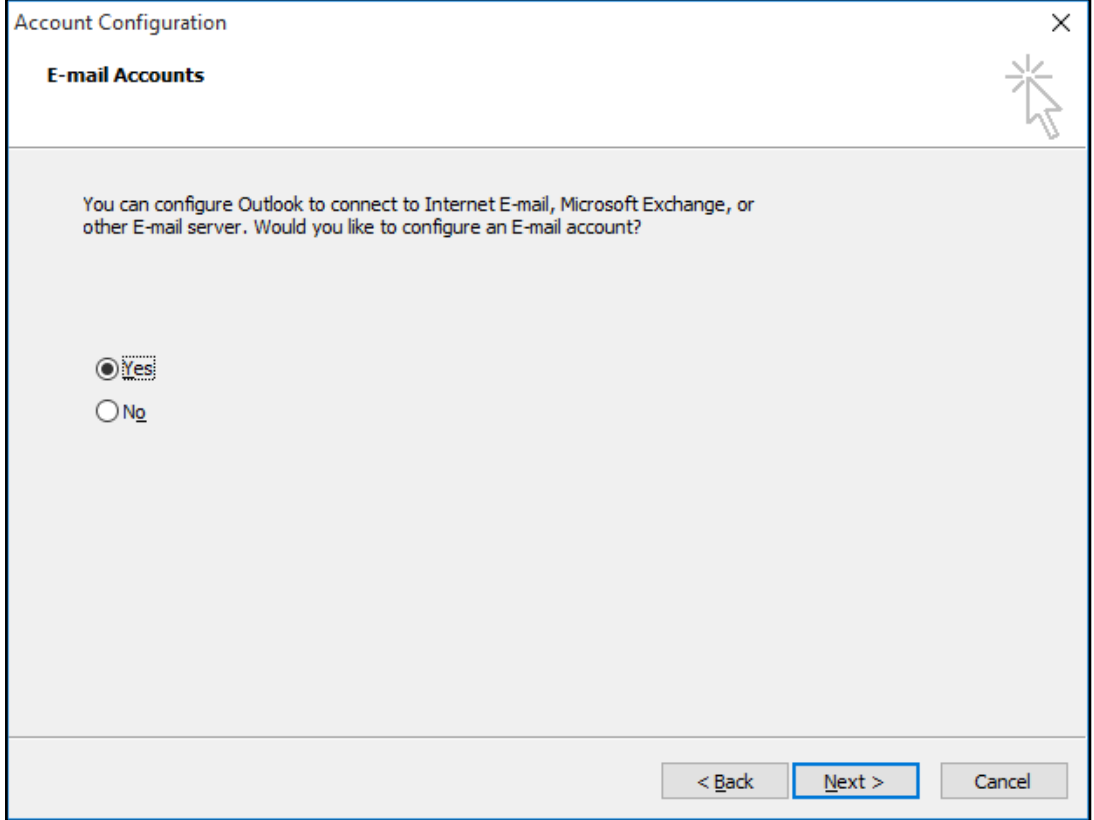

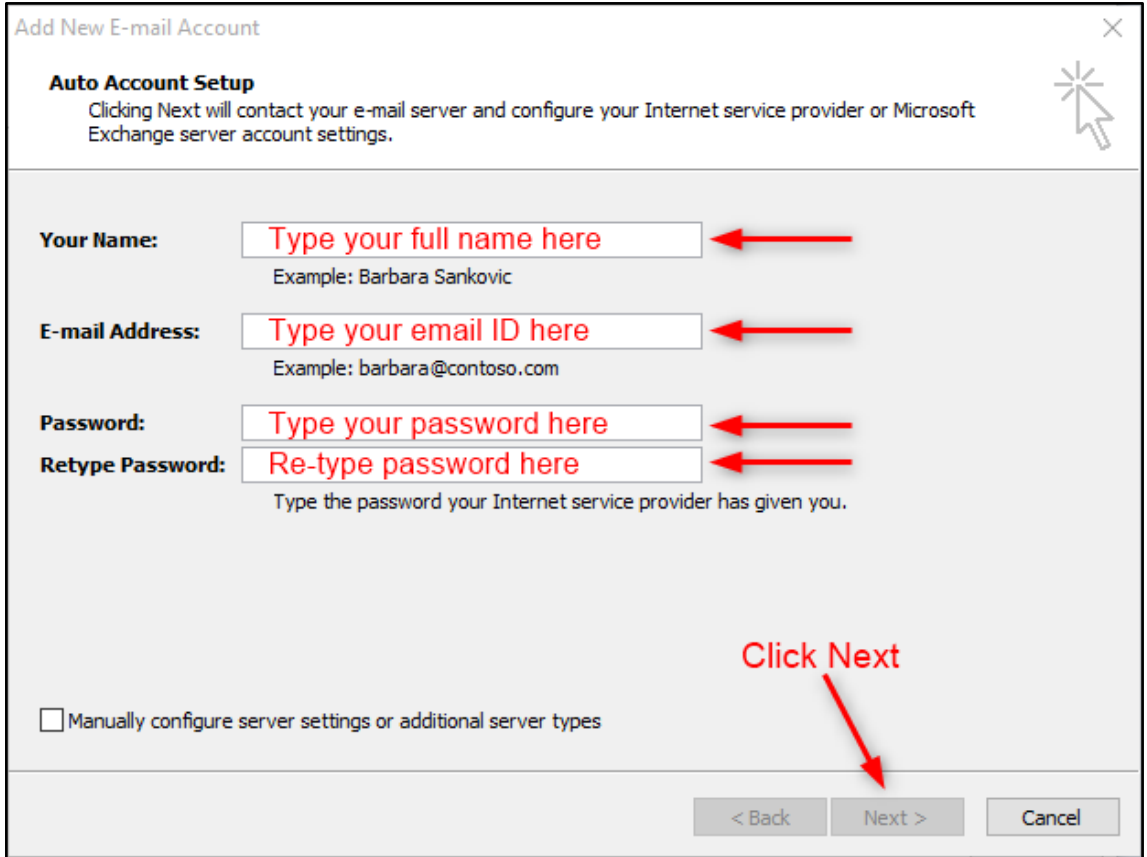

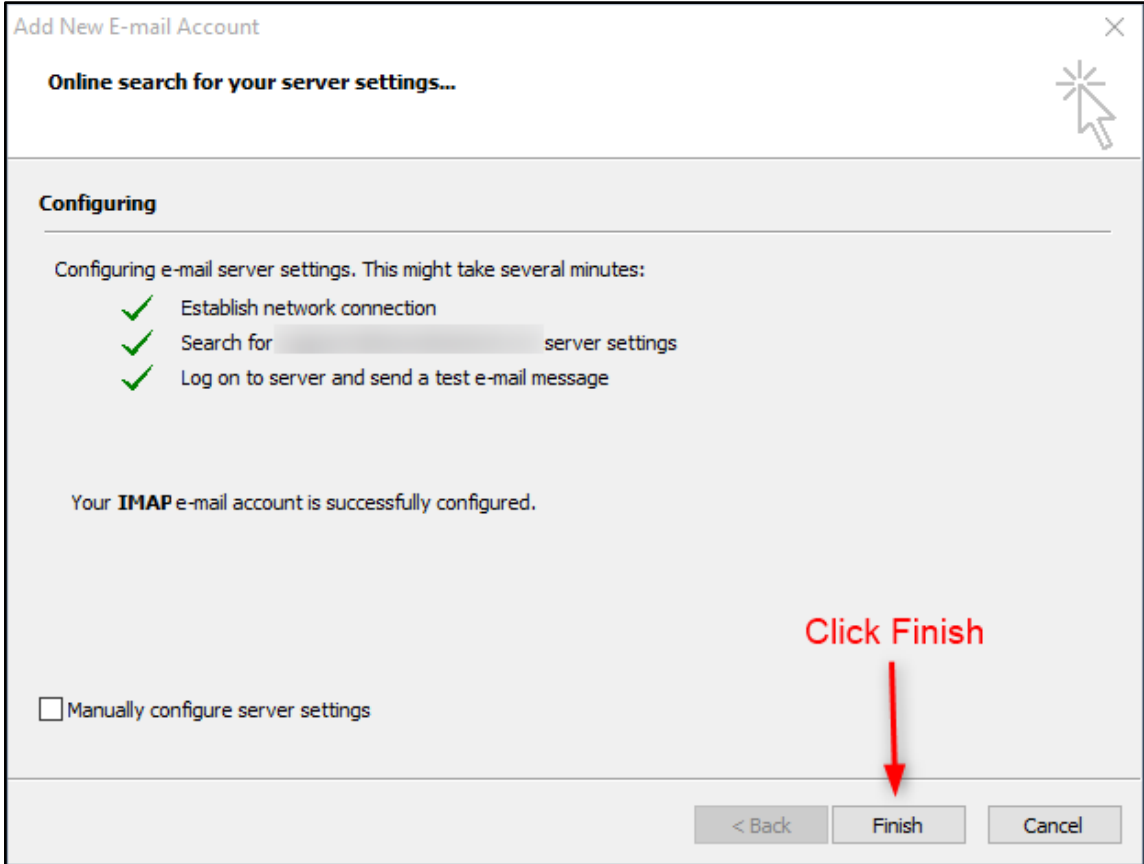

## **Thunderbird Settings:**

To use Mozilla Thunderbird for using your Rackspace mail:

- 1. Go to Settings > Options > Account settings
- 2. Select Email account, and then click Next
- 3. Enter your name and e-mail address
- 4. For incoming server, select **IMAP** and use **mail.yourdomain.com**
- 5. Enter your e-mail address for the Incoming User Name and Outgoing User Name. Click Next.
- 6. Enter a name for your email account and click Next.
- 7. In Account Settings, select Outgoing Server listed below your new account
- 8. Type **mail.yourdomain.com** for the Server Name and change the Port setting to **465**
- 9. Select Username and password and enter your e-mail address.

#### **MacBook Settings:**

To configure your Apple iCloud email account in Microsoft Outlook for Mac, follow these steps:

- 1. Start Outlook for Mac.
- 2. On the **Tools** menu, click **Accounts**.
- 3. Click the plus (+) sign in the lower-left corner, and then select **Other Email**.
- 4. Enter your **E-mail Address** and **Password**, and then click **Add Account**. Note: The new account will appear in the left navigation pane of the **Accounts** dialog box. The Server Information may be automatically entered. If not, follow the remaining steps to enter this information manually.
- 5. Enter one of the following in the **Incoming server** box:
	- imap.mail.yourdomain.com
- 6. Click to select Use **SSL to connect (recommended)** under the **Incoming server** box.
- 7. Enter one of the following in the Outgoing server box:
	- smtp.mail.yourdomain.com
- 8. Click to select **Use SSL to connect (recommended)** under the **Outgoing server** box.
- 9. Click to select **Override default port** under the **Outgoing server box**, and then enter 587 in the Outgoing server port text box.

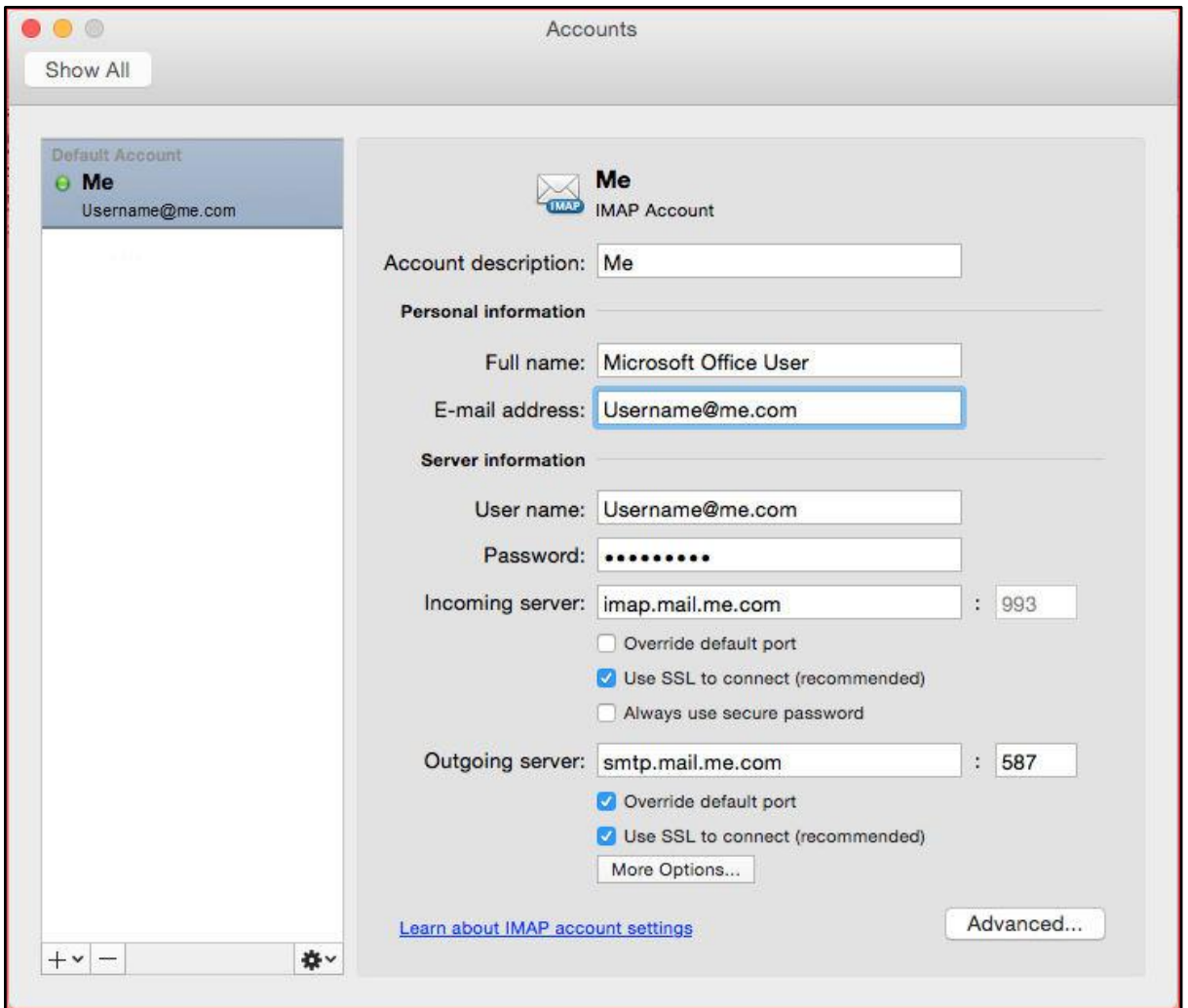

After you have entered the incoming and outgoing server information, Outlook for Mac will start to receive your email messages.

Note: You can click Advanced to enter additional settings, such as leaving a copy of each message on the server.